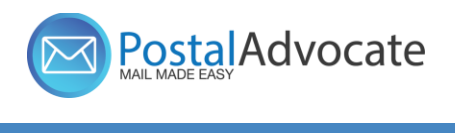

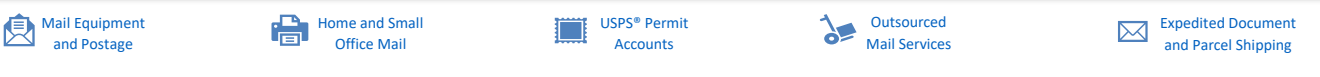

## **Fidelity National Financial Support Guide and FAQs – PitneyShip Pro**

### **Link to the Application -**

With this [link,](https://login2.pitneybowes.com/login?productId=sp360&TargetResource=https:%2F%2Fpitneybowes.okta.com%2Foauth2%2Fausfowftwylj6c6tg1t7%2Fv1%2Fauthorize%3Fclient_id%3D0oam0qkp0gQE8tKh01t7%26scope%3Dopenid%2520profile%2520email%2520address%2520phone%26response_type%3Dcode%26redirect_uri%3Dhttps%253A%252F%252Fshipping360.pitneybowes.com%252Fapi%252Fauth%252Fcode%252Fcallback%26state%3DSZ0fCSJ1S22Dm566VmFPWpI7C4XGFSwlhtTS4TMEa6Q%26code_challenge%3D9Mi79EVW76y1LovfQjRgbYZtPIyzlVRLFY7ZIV7TXLU%26code_challenge_method%3DS256%26nonce%3DCHVuXBb1R0i5mnTvXkerTOWRWVB0XStCSkINQCYJvMo%26response_mode%3D%26session%3Dfalse%26property%3Duser) enter your username and password

If you do not remember your user ID or password, click on the Postal Advocate Support Landing Page below to submit a case.

**Internal FNF Support –** [Postal Advocate Support Link](https://www.postaladvocate.net/index.php?/landingpage/FNF)

Select the kind of support you need, enter the information on the right and then hit submit. A case will be created, you will get an email confirming the case number, and Postal Advocate will get back to you within 4 hours.

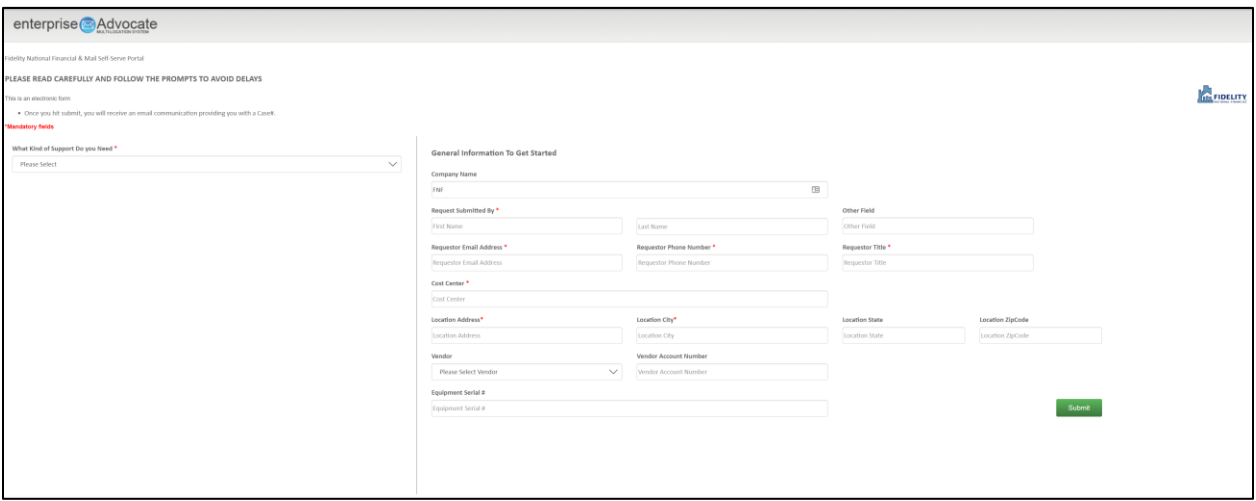

[Pitney Bowes Online Tutorials](https://www.pitneybowes.com/us/support/products/sendpro-enterprise-support.html) - They have a very helpful series of screen shots and web tutorials.

**Ordering Supplies** – Order your supplies. Click on this link or "Supply Orders" that will direct you to the link below:

<https://purchasing.fnf.com/TheStore/Catalog.aspx?cId=2472>

If you require a scale, please order Item # 897131 -Description – DYMO Digital Postal Scale 5LBs (M5)

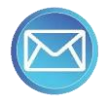

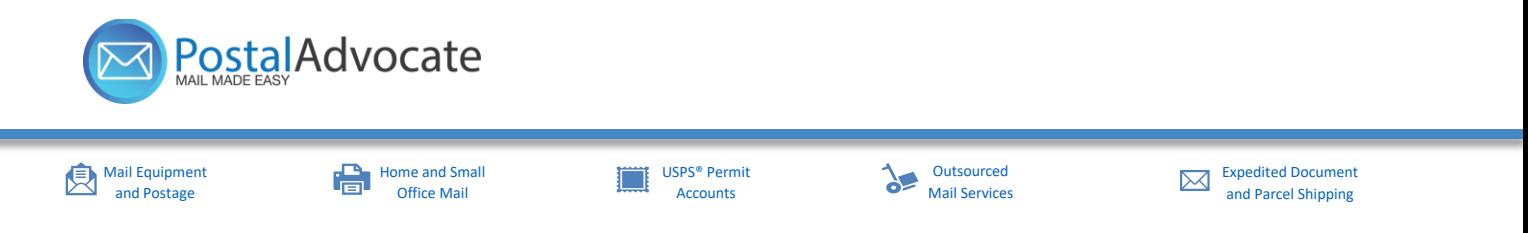

For stamp sheets, order Item # SL-SPM11 – 6 sheets (120 stamps). We recommend you order enough to last at least  $4 - 6$  weeks.

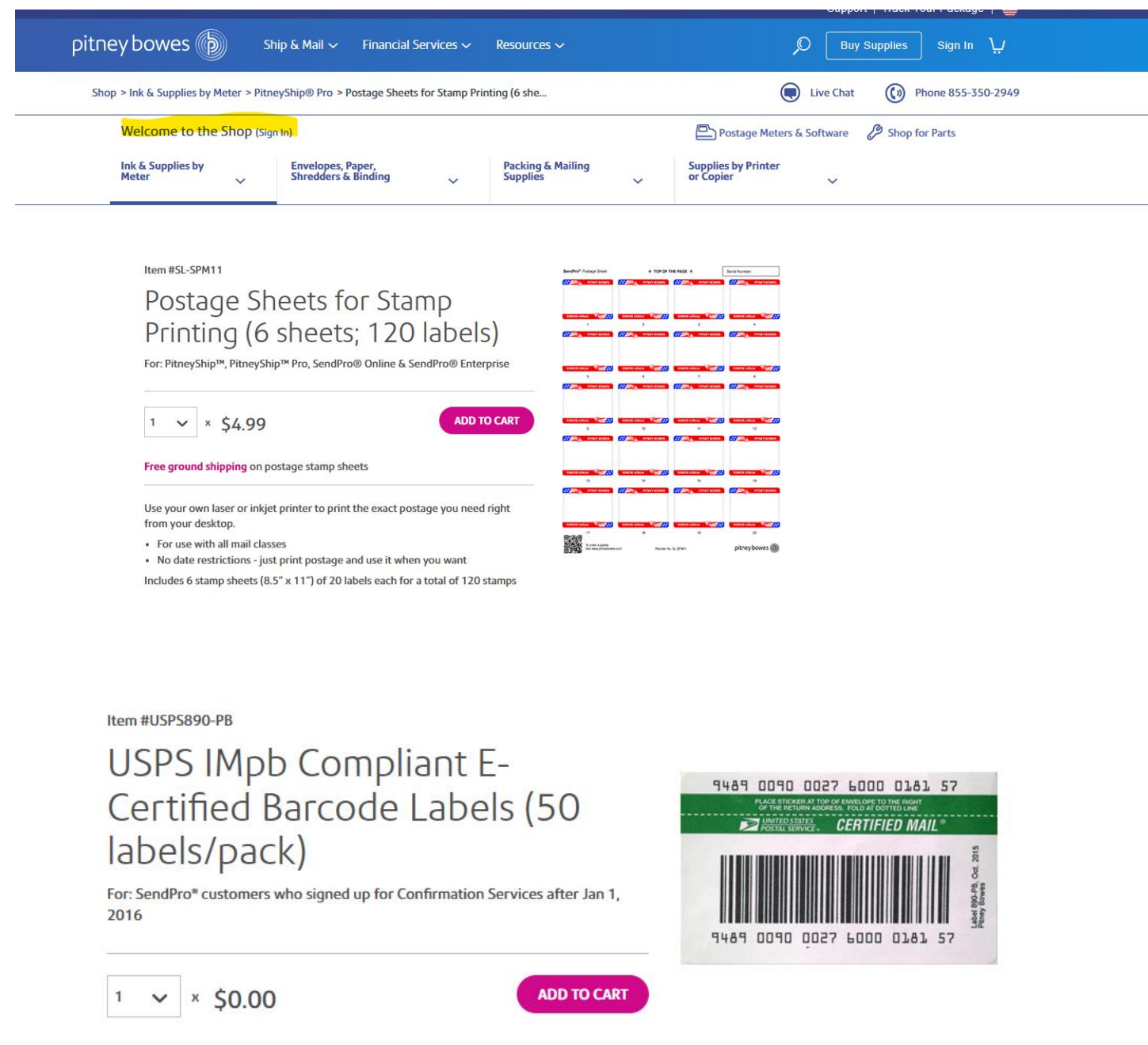

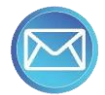

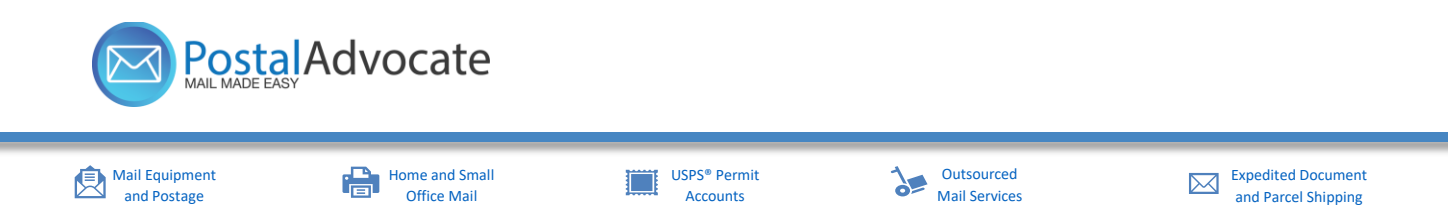

### **Stamp Sheet Printer Alignment (Using Google Chrome – Recommended Browser)**

When you are doing your test print, in the printer dialog box, click the **MORE SETTINGS** down arrow. In the **SCALE** section in image 2, select "**Default**". Put the test print page in and make sure the print lines up. Then hit **PRINT**.

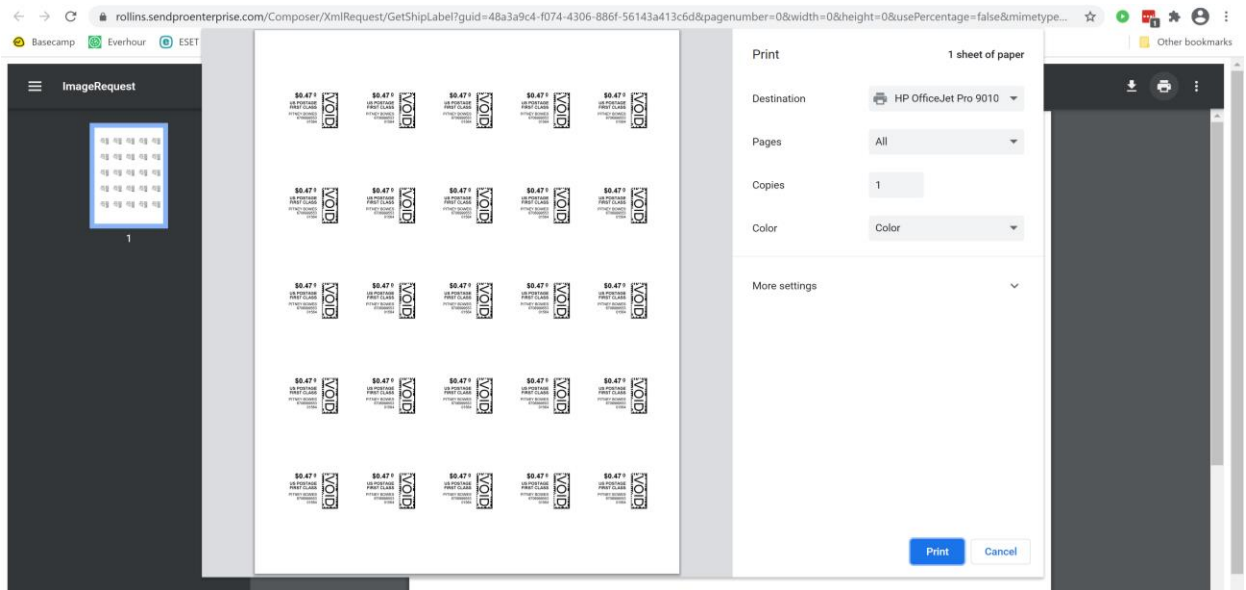

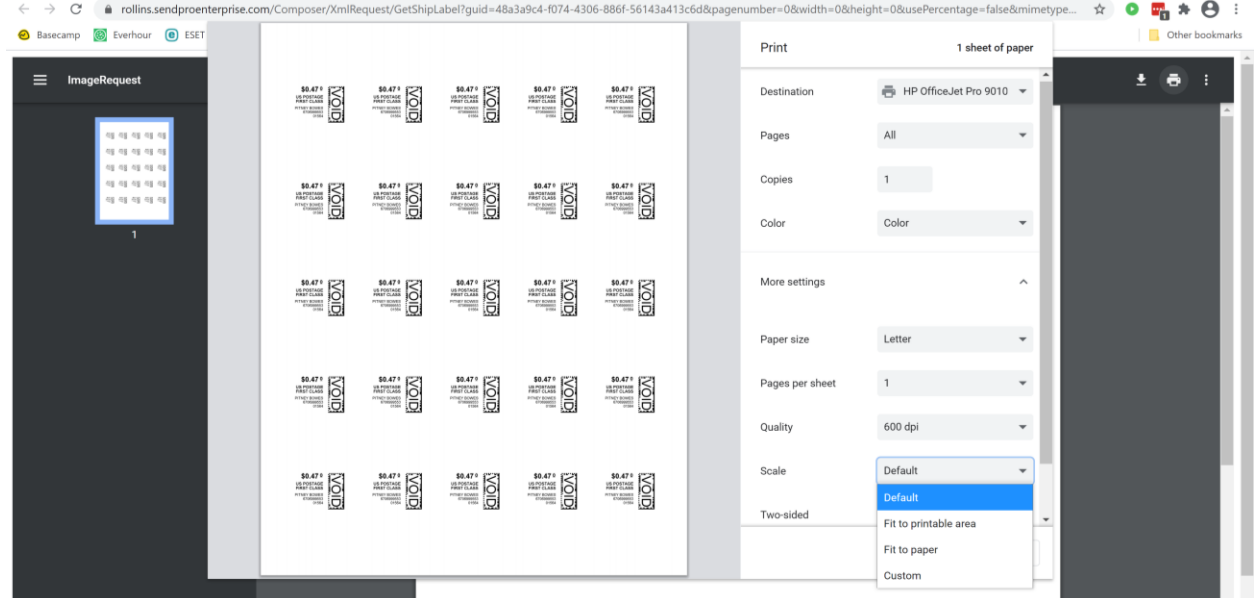

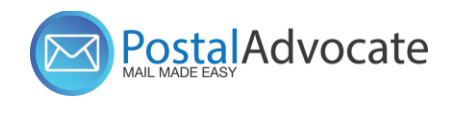

[Mail Equipment](https://postaladvocate.com/service/mail-equipment-and-postage/)  [and Postage](https://postaladvocate.com/service/mail-equipment-and-postage/)

#### $\begin{array}{|c|c|}\n\hline\n\hline\n\end{array}$  Home and Small [Office Mail](https://postaladvocate.com/service/home-and-small-office-mail/)

#### USPS® [Permit](https://postaladvocate.com/service/usps-permit-accounts/)  [Accounts](https://postaladvocate.com/service/usps-permit-accounts/)

#### [Outsourced](https://postaladvocate.com/service/outsourced-mail-services/)  [Mail Services](https://postaladvocate.com/service/outsourced-mail-services/)

[Expedited Document](https://postaladvocate.com/service/expedited-document-and-parcel-shipping/)  [and Parcel Shipping](https://postaladvocate.com/service/expedited-document-and-parcel-shipping/)

# **If you are having a difficult time controlling what print tray your printer feeds from, do the following:**

Right click on START and then go to SETTINGS>PRINTERS AND SCANNERS> Select your printer> MANAGE>PRINTER PROPERTIES>DEVICE SETTINGS>OUTPUT SETTINGS> Choose the tray you put paper in.

**Shipping a Package** – If the "**RATE**" button is greyed out when you are shipping a package, please make sure all the red flagged required fields are completed. If not, it will not allow you to rate a package.

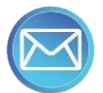